Introduction Molecular Structure Script Console External resources Advanced topics

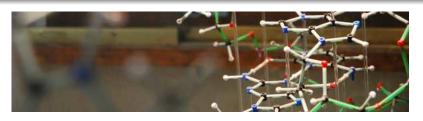

#### JMol tutorial

Giovanni Morelli

Gen 19th, 2017

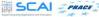

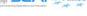

- Introduction
- Molecular Structure
  - Create and edit
  - Display and view
  - Mesurament and labelling
  - Surface and Orbitals
- Script Console
- External resources
  - Molecular Structure from Database
  - Protein
  - Enzyme
  - Crystal Structure and Unit Cell
- 6 Advanced topics
  - Symmetry
  - Animation

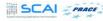

#### General information on JMol

#### Operating System Support

A free and Open Source Molecular viewer for: Linux, Windows, Mac

#### Oriented to:

Creation and visualization of 3-dimensional models of Chemical Structures

#### ...and also for:

Visualization of secondary structures of Proteins and Macromolecules

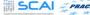

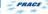

#### General information on JMol

#### Framework

Java (JRE) (Sun Microsystem)

#### Available for download

Most popular package manager for Linux http://jmol.sourceforge.net

#### This tutorial has been tested on

Window 10, JMol 14.6.2, Java(JRE) 7 Linux Mint 17, Jmol 14.1, Java(JRE) 7

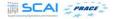

# Molecular Structure Learning Objectives 1

Jmol Application window and some basic operations

- Menu bar, Tool bar and Jmol panel
- Modify the size of the Jmol panel
- Create models of simple organic molecules
- Build molecules by substituting hydrogen with Methyl group
- Energy minimization to get a stable conformation
- Save the image as .mol file

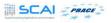

### Molecular Structure Learning Objectives 2

- Substitute the hydrogen atom in a molecular model with a functional group
- Add and delete bonds
- Add and delete atoms
- Pop-up menu (Contextual menu)

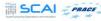

# Molecular Structure Laboratory 1

- Create models of 2,4-dimethylpentane
- Create models of 3-ethyl-5-methylheptane
- Minimize energy to get the most stable conformation
- Save the image as .mol file
- Rotate the model using the "rotate molecule" in tool bar

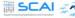

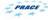

### Molecular Structure Laboratory 2

- Create models of the following molecules: 3-bromo-1-butanol and 2-amino-4-chloro-pentane
- Do energy minimization and Save the image in JPEG format

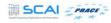

### Molecular Structure Summary 1

- About Jmol Application Window
- Resize the Jmol Panel
- Use the "Modelkit" function in the tool bar to create 3D models of simple organic moecules like Methane, Ethane and Propane
- Build molecules by substitution of hydrogen with Methyl group
- Energy minimization to get a stable conformation
- Save the image as .mol file

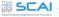

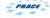

#### Molecular Structure Summary 2

- Substitute the hydrogen atom in alkanes with a functional group
- Add bonds to convert alkanes to alkenes and alkynes
- Add and delete atoms
- Pop-up menu (Contextual menu)

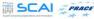

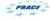

#### Molecular Structure Assignment

- Create models of 2-fluoro-1,3-butadiene and 2-pentyne
- Use the Pop-up menu to change the display of the model to wireframe
- Do energy minimization and Save the image in PDF format

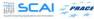

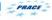

#### Display and view Learning Objective

- Rotate, zoom, move and spin the model
- Modify the view
- Change the style of display
- Change the color of atoms and bonds
- Display the model with 'Axes' and 'Boundbox'
- Save the image in various file formats

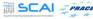

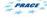

# Display and view Laboratory

- Create a model of 2-chloro-3-iodo-pentane
- Explore the 'Spin' option in the Pop-up menu
- Change the direction of spin to 'Z' axis and rate of spin to '40'

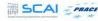

#### Display and view Summary

- Rotate, zoom, move and spin the model
- View the model from various angles
- Change the style of display
- Change the color of atoms and bonds
- Display the model with 'Axes' and 'Boundbox'
- Save the image in various file formats

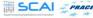

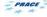

# Display and view Assignment

- Create a model of 3-amino-1-propanol
- Change the display style to 'Sticks'
- Change the color of hydrogens in the model to 'Green'
- Change the color of all the bonds to 'Yellow'

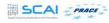

# Mesurament and labelling Learning Objectives

- Create models of carboxylic acid and nitroalkane
- Label atoms in a model with symbol and number
- Measure bond lengths, bond angles and dihedral angles (torsion angles)

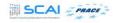

# Mesurament and labelling Laboratory

- Create models of 1-butanoic acid and ethylacetate
- Optimize the structure by doing energy minimization
- Save the image

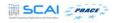

# Mesurament and labelling Summary

- Create models of carboxylic acid and nitroalkane
- Label atoms in a model with symbol and number
- Measure bond lengths, bond angles and dihedral angles (Torsion angles)

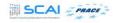

# Mesurament and labelling Assignment

- Create models of molecules with single, double and triple bonds
- Measure bond lengths between the carbon atoms and compare them

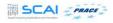

### Surface and Orbitals Learning Objectives

- Create models of alicyclic and aromatic molecules
- Display different surfaces of molecules
- Display atomic and molecular orbitals

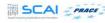

#### Surface and Orbitals

Types of Atomic Orbitals

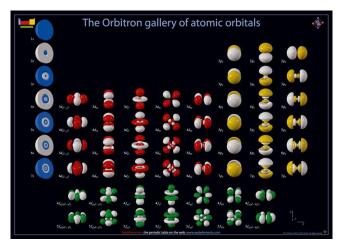

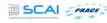

### Surface and Orbitals Laboratory

- Linear Combination of Atomic Orbitals (LCAO) method is used to create Molecular Orbitals
- The Command line to create Molecular Orbitals: lcaocartoon create

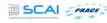

#### Surface and Orbitals

Type of Molecular Orbitals

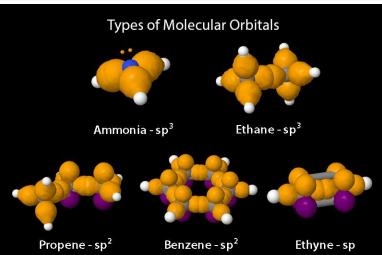

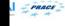

#### Surface and Orbitals Summary

- Create a model of cyclohexane and cyclopentane
- Create a model of benzene
- Display surface topology of molecules
- Display atomic orbitals s, p, d and f
- Display molecular orbitals (LCAO)  $sp^3$ ,  $sp^2$  and sp

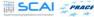

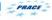

### Surface and Orbitals Assignment

- Create a model of 2-butene and display molecular orbitals (LCAO)
- Explore lcaocartoon command to change the color and size of molecular orbitals
- http://chemapps.stolaf.edu/jmol/docs/

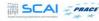

## Script Console Learning Objectives

- About script commands
- Script console window
- Change display of the model by using script commands
- Display lines of text on the panel

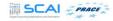

# Script Console Modify Display in Jmol Application

Display on Jmol panel can be modified using

- Options in menu bar
- Options in the Pop-up menu
- Scripting commands on the script console

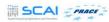

### Script Console Script Commands

- A set of commands is called a script command
- Script commands control the display of the model on screen
- Jmol uses a command language based on Rasmol program

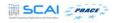

## Script Console Script Commands

- Writing such commands is called scripting
- Documentation of Jmol's scripting language and list of script commands is available at this link

http://chemapps.stolaf.edu/jmol/docs/

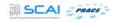

### Script Console Using Commands

- Script commands are typed on script console window
- Script console is Jmol's command line interface
- It is available in the menu bar, under File and Console option

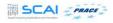

### Script Console How to write Commands

- Type the command at the \$ prompt on the script console window
- Script command starts with a command word
- Continues with a set of parameters, separated by spaces
- Is terminated by the end of line character or semicolon
   (;)
- The command will appear red, until you have completed typing the command
- Press Enter key on the keyboard, to activate the command

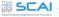

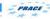

### Script Console Summary

- Script commands
- Script console window
- Change the display of the model using script commands
- Display lines of text on the panel

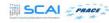

#### Script Console Assignment

- 1. Create a model of 3-methyl pentane
- 2. Use script commands to do the following
  - Change the color of all hydrogens to blue
  - Change the color of all the bonds to red
  - Set the molecule to spin

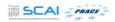

# Molecular Structure from Database Learning Objectives

• Load chemical structures from *Pubchem* database

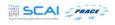

### Molecular Structure from Database Identification of the Molecule

- Common name or IUPAC name
- CAS number (Chemical Abstracts Service registry number)
- CID number (Compound Identification Number)
- InChi identifier (IUPAC International Chemical Identifier)
- SMILES identifier (Simplified Molecular Input Line Entry System)

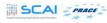

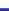

#### Molecular Structure from Database Laboratory

- Load structure of caffeine from Pubchem database https://pubchem.ncbi.nlm.nih.gov
- Highlight the important features in the molecule
- Modify the display to wireframe
- Load and Modify the display of Phenol and Cholesterol

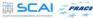

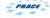

### Molecular Structure from Database Summary

- Load chemical structures from Pubchem database
- Modify the display of Caffeine, Phenol and Cholesterol

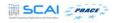

### Protein Learning Objectives

- Load structures of proteins from Protein Data Bank (PDB)
- Download .pdb files from PDB database
- Display secondary structure in various formats
- Highlight hydrogen bonds and disulfide bonds

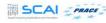

#### Protein

#### Molecular Structure analysis of large biomolecules

JMol offer the possibility to explore:

- Proteins and Macromolecules
- Nucleic acids (DNA and RNA)
- Crystal structures and Polymers

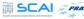

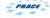

### Protein Laboratory

- Load structures of protein from Protein Data Bank (PDB)
- Download .pdb files from the database
- View 3D structure of insulin using PDB code (4EX1)

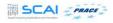

#### Protein Summary

- View protein structure without water molecules
- Display secondary structure in various formats
- Highlight hydrogen bonds and disulfide bonds

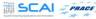

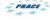

#### Protein Assignment

- Download the .pdb file of human Hemoglobin from PDB database
- Show secondary structure in cartoon display
- Highlight the *Porphyrin* units of the protein http://www.rcsb.org/pdb/home/home.do

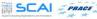

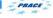

#### Enzyme Learning Objectives

- Load structure of Human Pancreatic Hexokinase on Jmol panel
- Modify the display of secondary structure
- Highlight amino acid residues at the active site

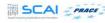

### Crystal Structure and Unit Cell Learning Objectives

- Download CIF (Crystallographic Information File) from Crystallography Open Database (COD)
- Open CIF in Jmol
- Display unit cell and unit cell parameters on Jmol panel
- Display crystal structures of different crystal systems Example Cubic, Hexagonal and Rhombohedral

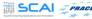

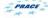

### Crystal Systems

Table: The seven crystal systems[After Whittaker, 1981pp. 24]

| Crystal system            | Cell Shape                                   | Cell axes                                           | Characteristic<br>Symmetry <sup>1</sup> | # classes |
|---------------------------|----------------------------------------------|-----------------------------------------------------|-----------------------------------------|-----------|
| Triclinic                 | General parallelepiped                       | $a \neq b \neq c$                                   | Monad                                   | 2         |
|                           |                                              | $\alpha \neq \beta \neq \gamma \neq 90^{\circ}$     |                                         |           |
| Monoclinic                | Right prism with<br>parallelogram as<br>base | $a \neq b \neq c$                                   | 1 diad                                  | 3         |
|                           |                                              | $\alpha=\gamma=90^\circ\neq\beta$                   |                                         |           |
| Orthorhombic              | Rectangular parallelepiped                   | $a \neq b \neq c$                                   | 3 diads                                 | 3         |
|                           |                                              | $\alpha = \beta = \gamma = 90^{\circ}$              |                                         |           |
| Tetragonal                | Square prism                                 | $a = b \neq c$                                      | 1 tetrad                                | 7         |
|                           |                                              | $\alpha = \beta = \gamma = 90^{\circ}$              |                                         |           |
| Trigonal<br>(Rhomohedral) | Cube deformed<br>along one diagonal          | a = b = c                                           | 1 triad                                 | 5         |
|                           |                                              | $\alpha = \beta = \gamma \neq 90^{\circ}$           |                                         |           |
| Hexagonal                 | Prism on a 60° paralleogram                  | $a = b \neq c$                                      | 1 hexad                                 | 5         |
|                           |                                              | $\alpha = \beta = 90^{\circ}; \gamma = 120^{\circ}$ |                                         |           |
| Cubic                     | Cube                                         | a = b = c                                           | 4 triads                                | 7         |
|                           |                                              | $\alpha = \beta = \gamma = 90^{\circ}$              |                                         |           |

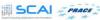

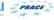

# Crystal Structure and Unit Cell Crystallographic Information File (CIF)

- Crystallographic Information File (CIF) is a standard text file format for representing crystallographic information
- CIF format has the file extension .cif

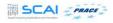

# Crystal Structure and Unit Cell Crystallography Open Database (COD)

- Crystallography Open Database (COD) is an open-access database
- The downloadable CIF are available at COD website
- www.crystallography.net

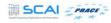

### Crystal Structure and Unit Cell

- Unit cell is the smallest repeating unit in a crystal
- Stacking of these unit cells in 3 dimensions will form the basis of the crystal structure

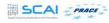

#### Crystal Structure and Unit Cell Laboratory

- Download CIF from Crystallography Open Database (COD)
- Open CIF in Jmol
- Display unit cell and unit cell parameters

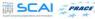

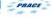

### Crystal Structure and Unit Cell Summary

Display crystal structures of sodium chloride, graphite and calcite

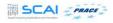

### Crystal Structure and Unit Cell Assignment

- Download CIF for quartz crystal from COD database
- Display unitcell on Jmol panel and explore the symmetry options

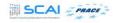

### Symmetry Learning Objectives

- Draw line (axis) through atoms in a molecule
- Spin and rotate the molecule along the axis
- Draw plane through atoms in a molecule
- Demonstrate point group classification

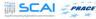

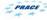

# Symmetry Symmetry Elements

- Axis of Symmetry
- Plane of Symmetry
- Center of Symmetry

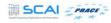

#### Symmetry Laboratory

- Draw line representing C<sub>3</sub> axis of symmetry in a model of ethane
- Spin the model along C<sub>3</sub> axis
- Draw lines (C<sub>2</sub> and C<sub>3</sub> rotational axes) through atoms in methane molecule
- Spin and rotate the molecule along the axis
- Draw reflection plane through atoms in methane molecule
- Jmol Script Commands at: www.chemapps.stolaf.edu/jmol/docs/

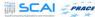

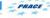

#### Symmetry Summary

- Draw lines (C<sub>2</sub> and C<sub>3</sub> rotational axes) through atoms in methane molecule
- Spin and rotate the molecule along the axis
- Draw reflection plane through atoms in methane molecule
- Demonstrate point group classification using examples of methane

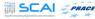

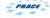

#### Symmetry Assignment

- Draw reflection plane in a model of dichloromethane
- Find out the point group classification for ammonia and benzene

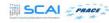

# Animation Learning Objectives

- Animations using Jmol script commands
- For demonstration: Ethane and Hemoglobin
- Keywords used for animations move, delay, slab, loop and capture

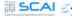

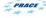

### Animation Commands

• move: Rotate, Zoom and Translate

• delay: Pause a script

• slab: Percentage of the molecule to be displayed on panel

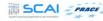

#### Animation Commands

- loop: Causes the script to restart at the beginning, with an optional time delay
- capture: Captures animations as animated GIF files
- http://chemapps.stolaf.edu/jmol/docs/

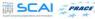

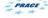

### Animation Move commands

```
move [x-rotation] [y-rotation] [z-rotation] [zoom-factor] [x-translation] [y-translation] [z-translation] [slab-cutoff] [seconds-total]
```

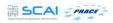

### Animation Summary

- Create animation of ethane and hemoglobin using script commands with key words move, delay, loop and slab
- Save the animation as GIF file using capture command

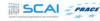

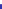